## XPS 12

# Guide d'utilisation

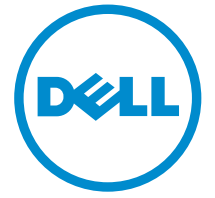

Modèle d'ordinateur: XPS 12 9250 Modèle réglementaire: T02H Type réglementaire: T02H001

# Remarques, précautions et avertissements

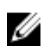

REMARQUE : Une REMARQUE indique des informations importantes qui peuvent vous aider à mieux utiliser votre tablette.

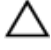

PRÉCAUTION : Une PRÉCAUTION indique un risque d'endommagement du matériel ou de perte de données et vous indique comment éviter le problème.

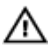

AVERTISSEMENT : Un AVERTISSEMENT indique un risque d'endommagement du matériel, de blessures corporelles ou même de mort.

Copyright **©** 2015 Dell Inc. Tous droits réservés. Ce produit est protégé par les lois américaines et internationales sur le copyright et la propriété intellectuelle. Dell™ et le logo Dell sont des marques commerciales de Dell Inc. aux États-Unis et/ou dans d'autres juridictions. Toutes les autres marques et noms mentionnés sont des marques commerciales de leurs propriétaires respectifs.

 $2015 - 10$ 

Rév. A00

# Table des matières

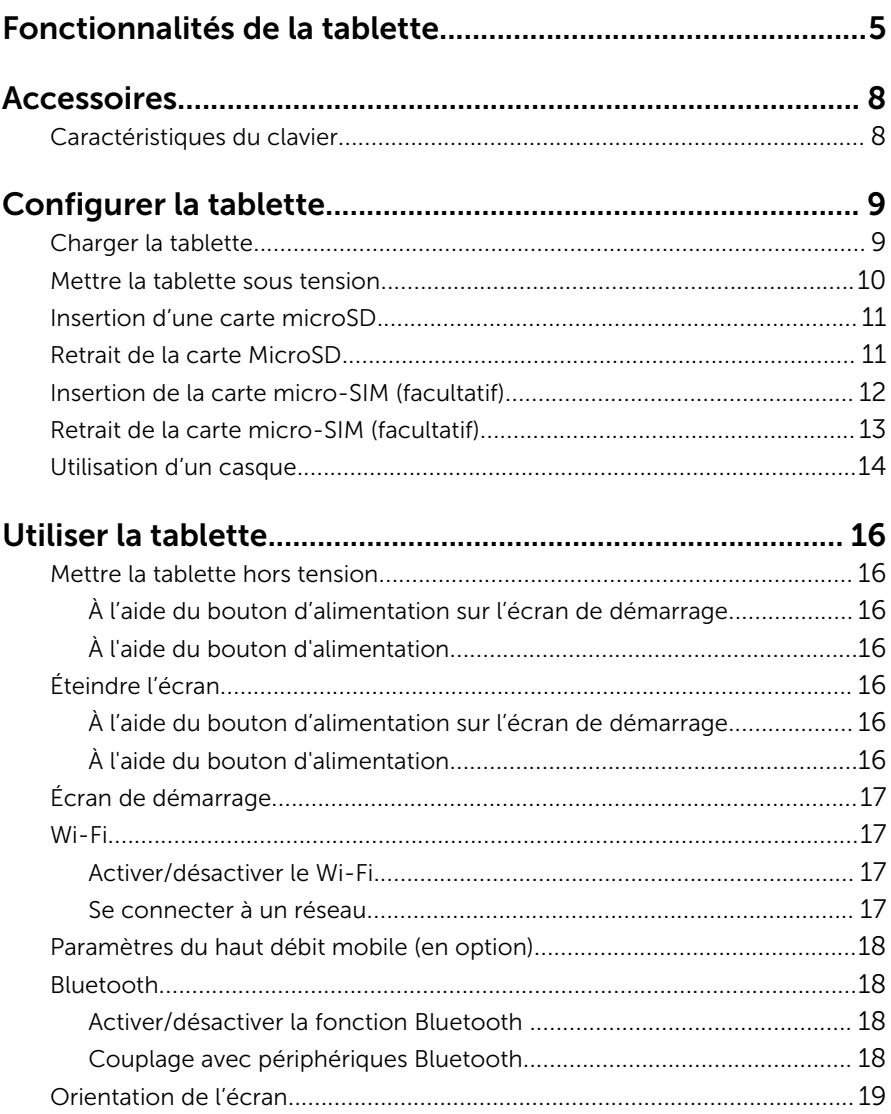

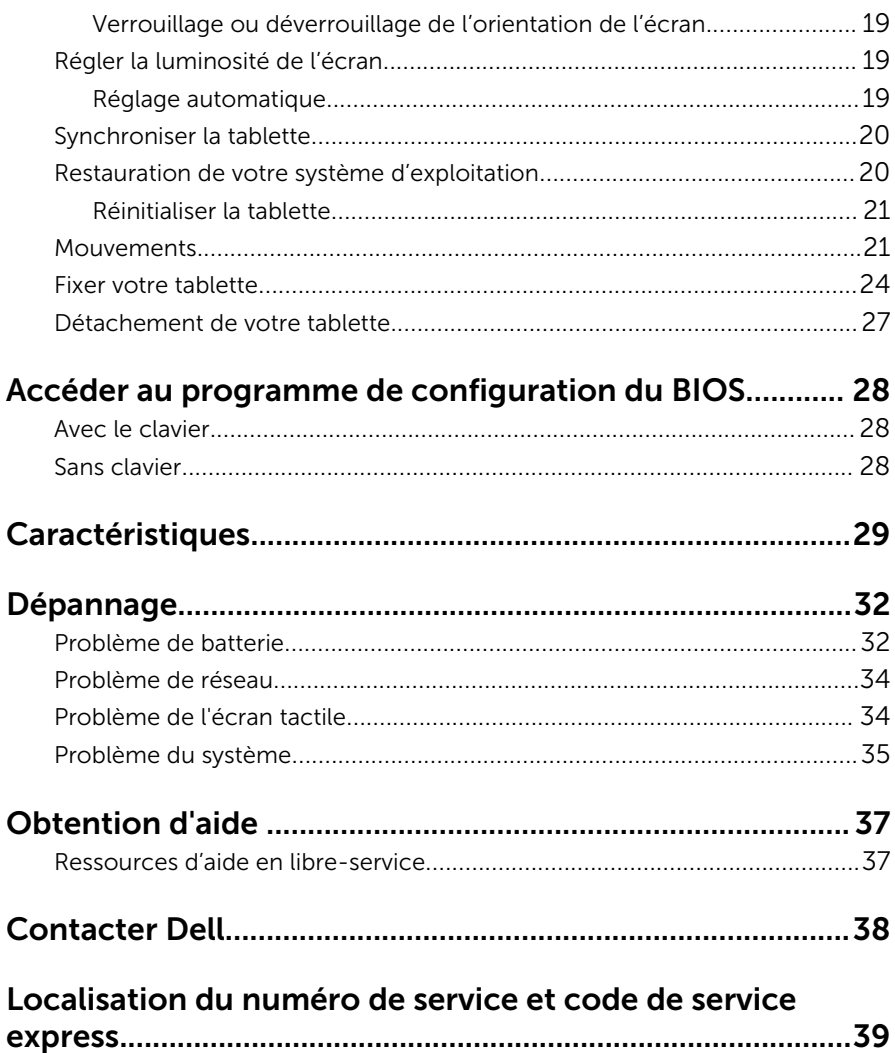

# <span id="page-4-0"></span>Fonctionnalités de la tablette

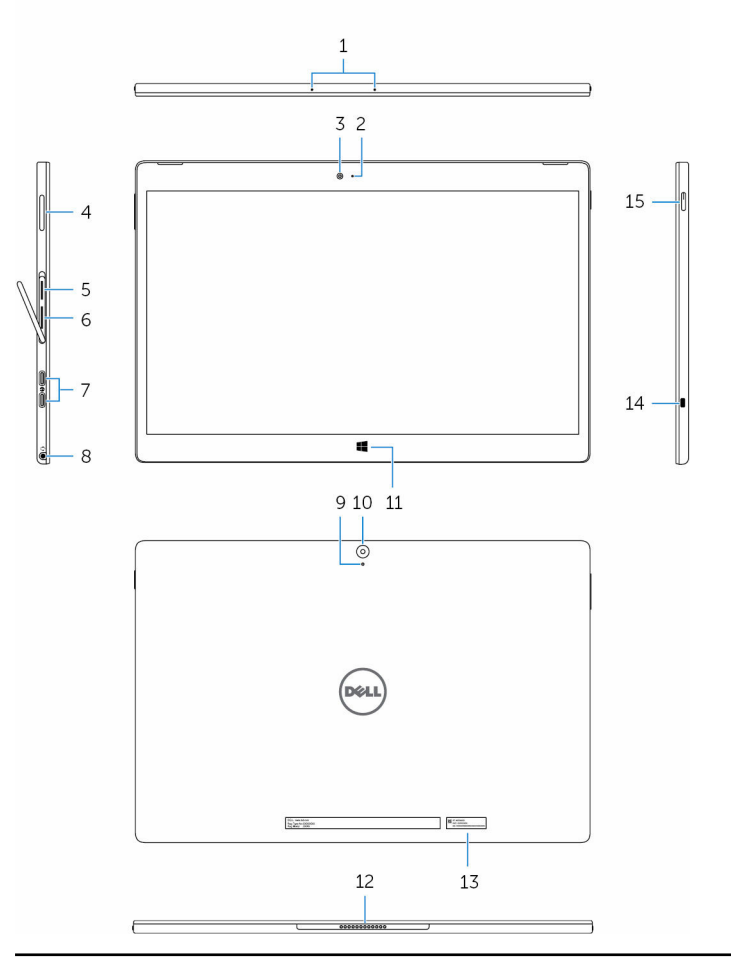

#### Fonction

- 
- 2. Voyant d'état de la caméra avant

1. Microphones (2) Fournit une entrée sonore pour l'enregistrement audio, les appels vocaux, et ainsi de suite.

> S'allume lorsque l'appareil photo avant est en cours d'utilisation.

#### Fonction

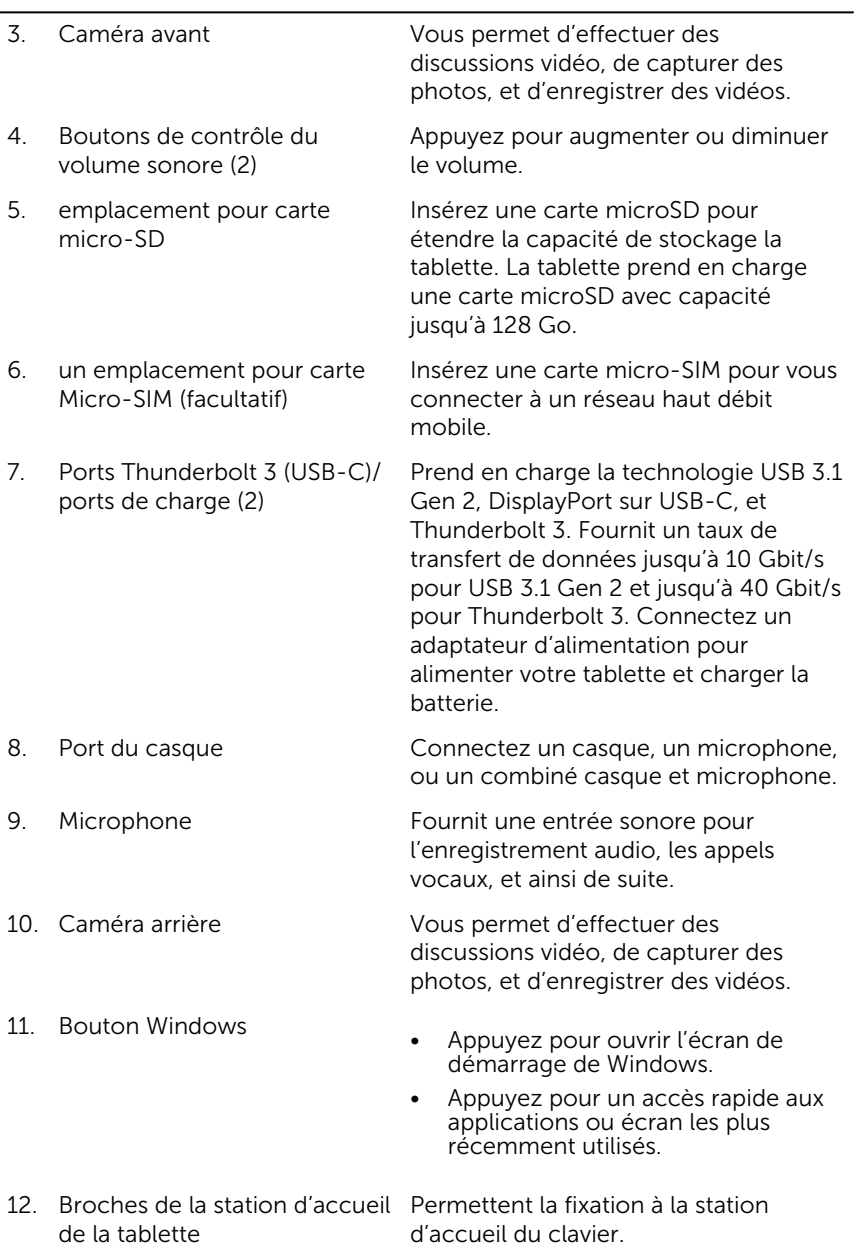

#### Fonction

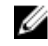

contacter Dell.

REMARQUE : Le rétro-éclairage du clavier se met sous tension pendant 2 secondes lorsque les broches de la station d'accueil de la tablette et celles du clavier s'alignent correctement.

- 13. Étiquette de la balise de service
- 
- 15. Bouton d'alimentation
- 14. Fente pour câble de sécurité Connecter un câble de sécurité permet d'empêcher tout mouvement non autorisé de la tablette.

Fournit le numéro de service et le code de service express nécessaire pour

- Appuyez sur ce bouton pour activer la tablette si elle est éteinte ou en état de veille.
- Appuyez pour éteindre l'écran.

# <span id="page-7-0"></span>Accessoires

La tablette prend en charge les accessoires suivants :

- Clavier Dell
- Folio magnétique Dell Premier

### Caractéristiques du clavier

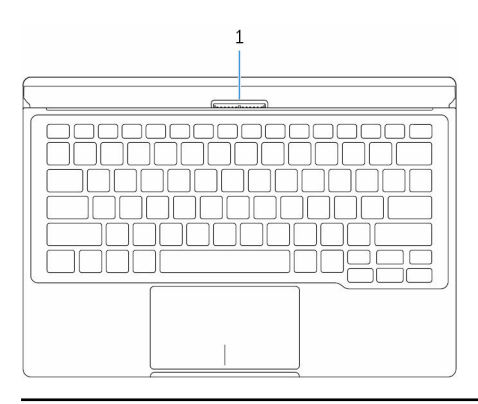

#### Fonction

1. Broches de la station d'accueil Permet de fixer la tablette ici. du clavier

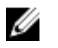

REMARQUE : Le rétro-éclairage du clavier se met sous tension pendant 2 secondes lorsque les broches de la station d'accueil de la tablette et celles du clavier s'alignent correctement.

# <span id="page-8-0"></span>Configurer la tablette

AVERTISSEMENT : Avant de commencer les procédures expliquées dans cette section, prenez connaissance des consignes de sécurité fournies avec votre ordinateur. Pour plus d'informations sur les meilleures pratiques, consultez le site www.dell.com/ regulatory\_compliance.

### Charger la tablette

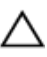

PRÉCAUTION : Chargez la batterie à une température ambiante comprise entre 0 et 35°C (de 32°F à 95°F).

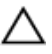

PRÉCAUTION : Utilisez uniquement l'adaptateur fourni pour charger la tablette. L'utilisation d'adaptateurs d'alimentation ou câbles non autorisés peut gravement endommager la tablette.

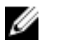

REMARQUE : La batterie n'est pas complètement chargée lorsque vous déballez la tablette.

- 1 Connectez le câble d'alimentation dans l'adaptateur d'alimentation.
- 2 Connectez l'adaptateur d'alimentation au port de l'adaptateur d'alimentation sur la tablette.

<span id="page-9-0"></span>3 Connectez l'adaptateur d'alimentation à une prise secteur et chargez la tablette jusqu'à ce que la batterie soit complètement chargée.

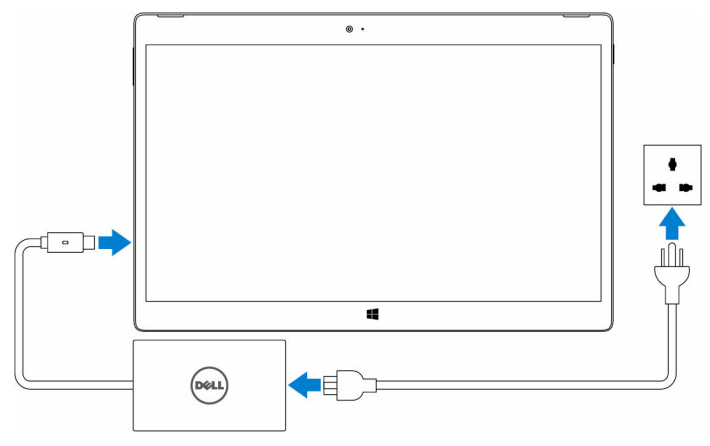

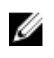

REMARQUE : Une batterie complètement déchargée prend environ 4 à 5 heures pour une charge complète.

### Mettre la tablette sous tension

Lorsque vous allumez la tablette pour la première fois, vous devez terminer l'installation de Windows pour commencer à utiliser votre tablette. Pour plus d'informations, reportez-vous au Guide de démarrage rapide livré avec votre tablette.

- 1 Appuyez sur le bouton d'alimentation et maintenez-le enfoncé pendant 2 secondes pour mettre la tablette sous tension. L'écran de verrouillage apparaît.
- 2 Si l'écran de verrouillage s'affiche, balayez du doigt la partie inférieure de l'écran pour passer à l'écran d'ouverture de session, puis saisissez le mot de passe pour vous connecter à Windows.

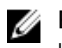

REMARQUE : Si l'écran d'ouverture de session n'est pas activé, l'écran de démarrage s'affiche après l'écran de verrouillage.

La tablette est prête à être utilisée une fois que l'écran d'accueil de Windows s'affiche.

## <span id="page-10-0"></span>Insertion d'une carte microSD

1 Ouvrez le cache du logement et localisez le logement de carte microSD.

#### PRÉCAUTION : Assurez-vous que la carte microSD est bien alignée, comme indiqué dans l'image.

- 2 Exercez une pression sur la carte microSD jusqu'à ce qu'elle se mette en place dans le logement de carte.
- 3 Fermez le cache du logement.

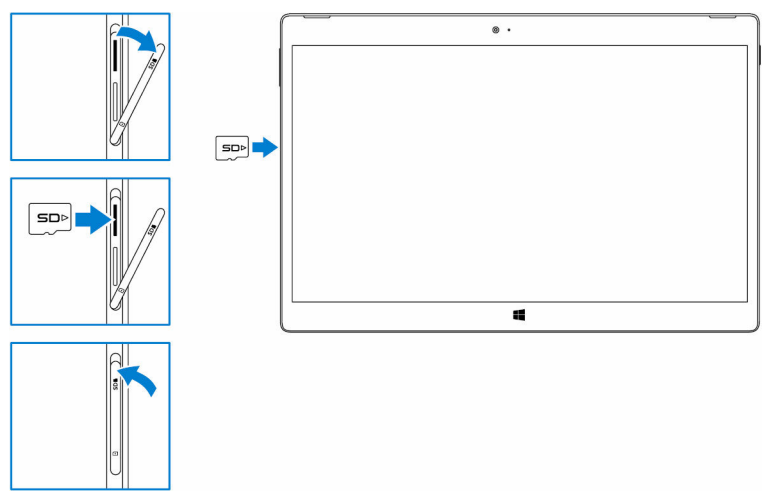

### Retrait de la carte MicroSD

PRÉCAUTION : Retrait de la carte microSD lorsque celle-ci est en cours d'utilisation risque d'entraîner une perte de données ou des erreurs dans le fonctionnement des applications.

1 Appuyez sur **Tous les paramètres**  $\overset{\text{CO}}{\text{CO}} \rightarrow$  Périphériques→ Périphériques connectés.

<span id="page-11-0"></span>2 Sous Périphériques connectés, appuyez sur Carte SD, puis appuyez sur Supprimer un périphérique.

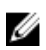

REMARQUE : Si un message d'avertissement s'affiche, indiquant la carte microSD ne peut pas être retirée, assurez-vous que tous les transferts de données impliquant la carte microSD sont terminés.

Un message apparaît indiquant que la carte microSD peut être retirée en toute sécurité.

- **3** Ouvrez le cache du logement.
- 4 Appuyez sur la carte microSD vers l'intérieur et dégagez-la. La carte microSD se détache.
- 5 Faites glisser la carte micro-SD hors de son emplacement.
- 6 Fermez le cache du logement.

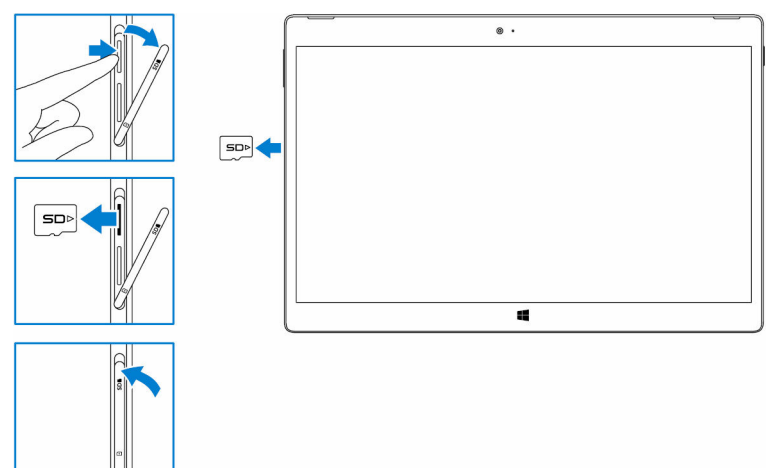

### Insertion de la carte micro-SIM (facultatif)

1 Ouvrez le cache du logement et localisez l'emplacement de la carte micro-SIM.

PRÉCAUTION : Assurez-vous que la carte micro-SIM est bien alignée, comme indiqué dans l'image.

2 Exercez une pression sur la carte micro-SIM jusqu'à ce qu'elle se mette en place dans le logement de carte.

<span id="page-12-0"></span>3 Fermez le cache du logement.

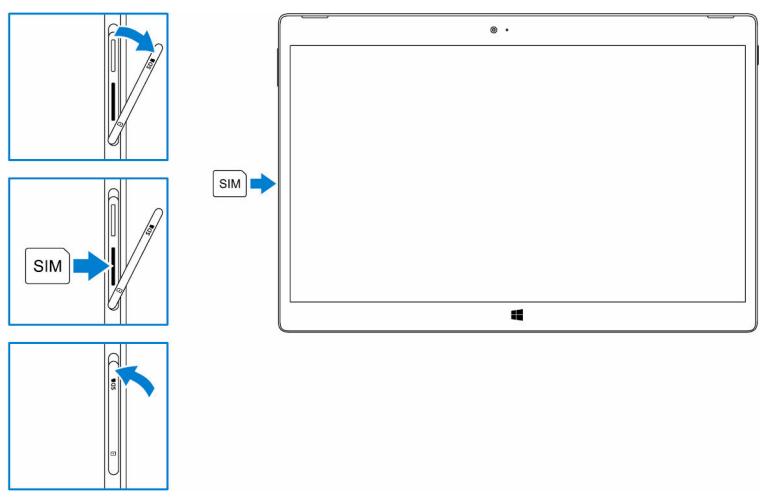

### Retrait de la carte micro-SIM (facultatif)

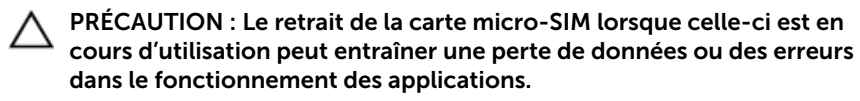

- 1 Ouvrez le cache du logement.
- 2 Appuyez sur la carte micro-SIM vers l'intérieur et dégagez-la. La carte micro-SIM se soulève.
- 3 Faites glisser la carte micro-SIM hors de son emplacement.

<span id="page-13-0"></span>4 Fermez le cache du logement.

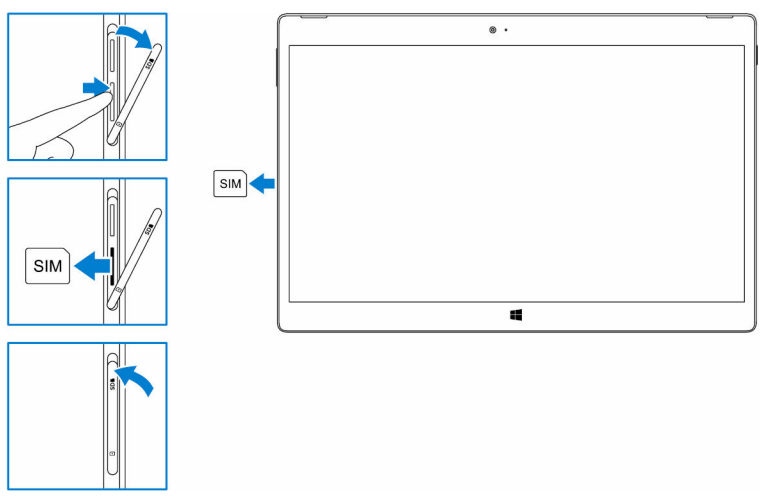

### Utilisation d'un casque

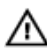

#### AVERTISSEMENT : Écouter de la musique forte sur une période prolongée peut entraîner une perte de l'audition.

Vous pouvez connecter un casque, des écouteurs, un microphone, ou un autre appareil audio sur le port du casque de la tablette.

1 Connectez le casque au port du casque sur la tablette.

2 Portez le casque et réglez le volume à un niveau confortable. Réglez le microphone à un niveau optimal lors de l'utilisation des applications vocales.

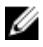

REMARQUE : Lorsque vous connectez un périphérique audio au port du casque, le haut-parleur intégré sur la tablette est mis en sourdine automatiquement.

PRÉCAUTION : Pour éviter d'endommager le casque lorsque vous le déconnectez de la tablette, tirez sur le connecteur et non le câble.

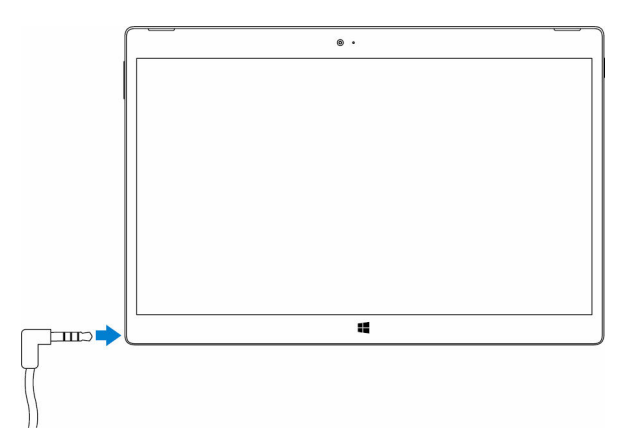

# <span id="page-15-0"></span>Utiliser la tablette

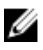

REMARQUE : Pour obtenir des informations détaillées sur l'utilisation de Windows, reportez-vous à [Obtenir de de l'aide](#page-36-0).

### Mettre la tablette hors tension

### À l'aide du bouton d'alimentation sur l'écran de démarrage

- 1 Appuyez sur Start (Démarrer).
- 2 Appuyez sur le bouton d'alimentation  $\bigcup \rightarrow$  Shut down (Éteindre) pour mettre la tablette hors tension.

### À l'aide du bouton d'alimentation

- 1 Appuyez sur le bouton d'alimentation et maintenez-le enfoncé pendant au moins 4 secondes.
- 2 Balayez vers le bas l'écran de confirmation pour mettre la tablette hors tension.

## Éteindre l'écran

### À l'aide du bouton d'alimentation sur l'écran de démarrage

- 1 Appuyez sur Start (Démarrer).
- 2 Appuyez sur le bouton d'alimentation  $\mathcal{O} \rightarrow$  Mettre en veille pour éteindre l'écran.

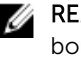

**REMARQUE :** Si la tablette est en état de veille, appuyez sur le bouton d'alimentation ou sur le bouton Windows pour allumer l'écran.

### À l'aide du bouton d'alimentation

Appuyez une fois sur le bouton d'alimentation pour éteindre l'écran.

# <span id="page-16-0"></span>Écran de démarrage

L'écran de démarrage affiche les mosaïques qui servent de raccourcis aux applications installées.

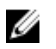

REMARQUE : Vous pouvez désactiver ou activer le mode tablette à l'aide de l'icône dans le centre d'action. Vous pouvez également choisir de basculer automatiquement en mode PC. lorsque la tablette est connectée à la station d'accueil. En mode PC, l'écran de démarrage est remplacé par le menu Start (Démarrer). Pour en savoir plus sur l'utilisation de Windows, reportez-vous à [Obtenir de l'aide](#page-36-0).

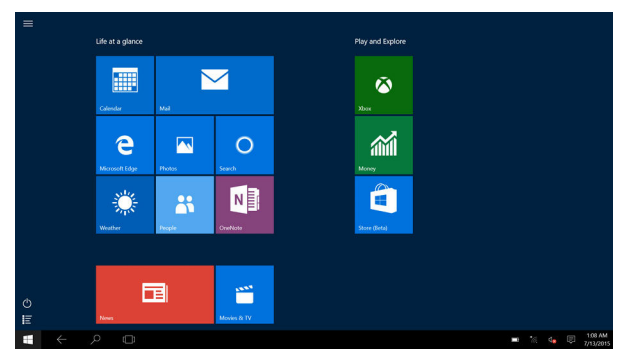

Les mosaïques dynamiques de votre écran d'accueil évoluent et sont mises à jour en temps réel pour afficher les actualités, les mises à jour météo et sportives, le fil des réseaux sociaux, etc.

Vous pouvez également personnaliser l'écran de démarrage en spécifiant vos applications préférées sous forme de mosaïques, définissant votre photo préférée comme fond d'écran, etc.

## Wi-Fi

### Activer/désactiver le Wi-Fi

- 1 Balayez votre écran en partant de son bord droit pour accéder au menu des icônes.
- 2 Appuyez sur  $\mathscr{G}$  Pour activer ou désactiver le Wi-Fi.

### Se connecter à un réseau

1 Appuyez sur l'icône Wi-Fi $\mathcal{G}$  Dans le coin inférieur droit de l'écran.

<span id="page-17-0"></span>2 Dans la liste des réseaux disponibles, appuyez sur le réseau auquel vous souhaitez vous connecter, puis appuyez sur Connect (Se connecter).

### Paramètres du haut débit mobile (en option)

- 1 Appuyez sur Réseau  $\sqrt{G}$  dans le coin inférieur droit de l'écran.
- 2 Sous Téléphonie mobile, sélectionnez votre support de haut débit mobile, puis appuyez sur Se connecter.
- 3 Dans les options avancées, appuyez sur Se connecter.

## Bluetooth

### Activer/désactiver la fonction Bluetooth

- 1 Balayez votre écran en partant de son bord droit pour accéder au menu des icônes.
- 2 Appuyez sur **Bluetooth »** Pour activer/désactiver la fonction Bluetooth.

### Couplage avec périphériques Bluetooth

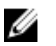

REMARQUE : La connexion Bluetooth entre votre tablette et les périphériques Apple n'est pas pas prise en charge.

- 1 Activez la fonction Bluetooth. Pour plus d'informations, reportez-vous à Activer/désactiver la fonction Bluetooth.
- 2 Balayez votre écran en partant de son bord droit pour accéder au menu des icônes.
- 3 Appuyez et maintenez enfoncé le bouton **Bluetooth**  <sup>₺</sup> Et appuvez ensuite sur Accéder aux Paramètres.
- 4 À partir de la liste des périphériques, sélectionnez l'appareil auquel vous voulez coupler votre tablette et appuyez sur Coupler.
- 5 Si nécessaire, vérifiez que le code d'authentification Bluetooth qui s'affiche à la fois sur la tablette et le périphérique sans fil Bluetooth sont les mêmes.

<span id="page-18-0"></span>6 Confirmez le processus de couplage à la fois sur la tablette et sur l'appareil.

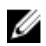

**REMARQUE :** Après le couplage d'un périphérique avec la tablette, il se connecte automatiquement avec la tablette lorsque la fonction Bluetooth est activée à la fois sur la tablette et le périphérique et qu'ils sont tous les deux à portée de connexion.

## Orientation de l'écran

Pour des conditions optimales de visualisation, l'orientation de l'écran passe automatiquement en mode portrait ou paysage selon la façon dont vous tenez l'appareil. Vous pouvez désactiver la rotation automatique et verrouiller l'écran en mode portrait ou paysage.

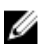

REMARQUE : Certaines applications peuvent ne pas prendre en charge la rotation automatique et sont conçues pour fonctionner uniquement dans une seule direction.

### Verrouillage ou déverrouillage de l'orientation de l'écran

- 1 Balayez votre écran en partant de son bord droit pour accéder au menu des icônes.
- 2 Touchez  $\overleftrightarrow{B}$  Pour verrouiller ou déverrouiller l'orientation de l'écran.

### Régler la luminosité de l'écran

- 1 Balayez votre écran en partant de son bord droit pour accéder au menu des icônes.
- 2 Appuyez sur l'icône de luminosité  $\mathcal{X}$  Pour régler la luminosité de l'écran.

### Réglage automatique

Pour activer ou désactiver le réglage automatique de la luminosité de l'écran :

- 1 Balayez votre écran en partant de son bord droit pour accéder au menu des icônes.
- 2 Appuyez sur All Settings (Tous les paramètres)  $\bigstar \rightarrow$  System (Système)  $\rightarrow$  Display (Afficher).

<span id="page-19-0"></span>3 Utilisez le curseur Adjust my screen brightness automatically (Ajuster automatiquement la luminosité de l'écran) pour activer ou désactiver le réglage automatique de la luminosité.

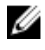

REMARQUE : Vous pouvez également utiliser le curseur Brightness level (niveau de luminosité) pour ajuster manuellement la luminosité.

### Synchroniser la tablette

Lorsque vous utilisez votre compte Microsoft pour vous connecter aux périphériques, les paramètres tels que Windows et paramètres d'application et fichiers personnels sont synchronisés automatiquement.

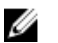

REMARQUE : Pour pouvoir synchroniser, les périphériques doivent être connectés à Internet. Si vous utilisez un compte local, passer à un compte Microsoft pour activer la synchronisation. Sur l'écran des

Paramètres, appuyez sur Comptes . Sur l'écran Comptes, appuyez sur Gérer mon compte Microsoft pour basculer vers votre compte Microsoft.

Pour personnaliser les paramètres de synchronisation :

- 1 Balayez votre écran en partant de son bord droit pour accéder au menu des icônes.
- 2 Appuyez sur **All settings (Tous les paramètres)**  $\frac{\partial Q}{\partial x}$ .
- 3 Sur l'écran Comptes, appuyez sur Synchroniser vos paramètres pour voir les options permettant de synchroniser vos données et vos paramètres.

### Restauration de votre système d'exploitation

Vous devrez peut-être réinstaller le système d'exploitation si la tablette ne répond pas, réagit de façon inattendue ou a d'autres problèmes d'origine logicielle. Vous pouvez choisir d'enregistrer vos fichiers personnels lors de la restauration ou de renvoyer le système d'exploitation dans l'état dans lequel vous l'avez reçu de Dell.

### <span id="page-20-0"></span>Réinitialiser la tablette

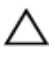

#### PRÉCAUTION : Sauvegardez toutes les données nécessaires avant de poursuivre.

Vous pouvez soit réinitialiser votre tablette et la restaurer à l'état dans lequel vous l'avez soit choisir de conserver vos fichiers.

- 1 Balayez votre écran en partant de son bord droit pour accéder au menu des icônes.
- 2 Appuyez sur **All Settings (Tous les paramètres)**  $\overset{\text{cyc}}{\text{Qc2}} \rightarrow$  Mise à jour et sécurité→ Récupération.
- 3 Sous Réinitialiser la tablette, sélectionnez Commencer.
- 4 Vous pouvez choisir entre Conserver mes fichiers ou tout Supprimer.

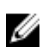

REMARQUE : L'option Conserver mes fichiers supprime les applications et les paramètres, mais conserve vos fichiers personnels. L'option tout Supprimer supprime les applications et les paramètres ainsi que tous vos fichiers personnels.

5 Suivez les instructions qui s'affichent.

### Mouvements

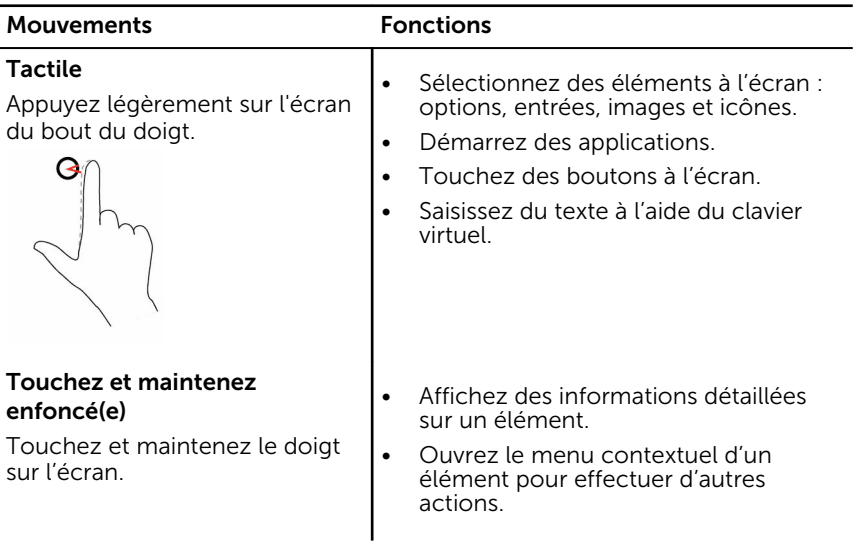

#### Mouvements Fonctions

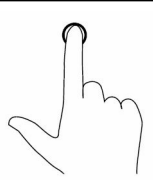

#### Faites glisser

- 1 Touchez et maintenez le doigt sur un élément de l'écran.
- 2 En gardant le doigt en contact avec l'écran, déplacez le doigt vers l'emplacement souhaité.
- 3 Retirez le doigt de l'écran pour déplacer l'élément à l'emplacement souhaité.

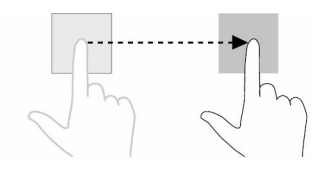

#### Balayer ou faire glisser

Déplacez le doigt verticalement ou horizontalement sur l'écran.

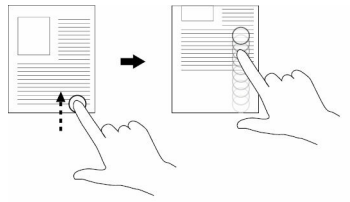

#### Zoom avant

Touchez l'écran avec deux doigts, puis éloignez-les.

Déplacez des éléments comme des images et des icônes sur l'écran

- Faire défiler l'écran de démarrage, des pages Internet, des listes, des entrées, des photos, des contacts, etc.
- Fermer une application (faites glisser l'application vers le bas de l'écran).

Agrandir la vue d'une image ou d'une page Internet.

#### Mouvements Fonctions

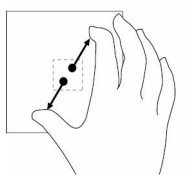

#### Zoom arrière

Touchez l'écran avec deux doigts, puis rapprochez-les.

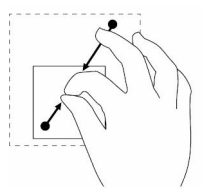

#### Réduire la vue d'une image ou d'une page Internet.

#### Rotation

Touchez l'écran avec deux doigts ou plus, puis déplacezles dans le sens horlogique ou antihorlogique.

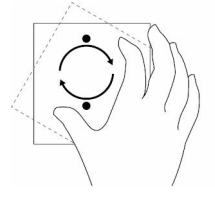

Faire pivoter un objet de 90 degrés.

### <span id="page-23-0"></span>Fixer votre tablette

Placez le clavier sur le Folio magnétique Dell Premier.

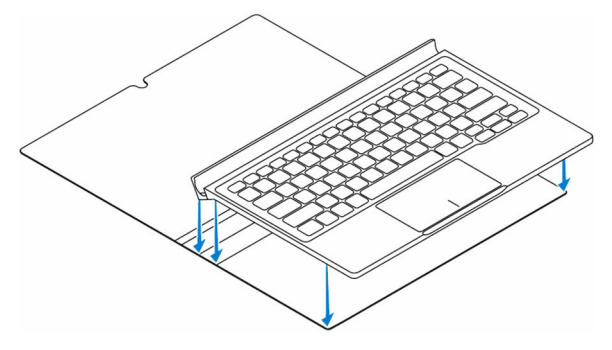

2 Alignez les broches de la station d'accueil de la tablette aux broches du clavier et connectez la tablette à la station d'accueil pour clavier.

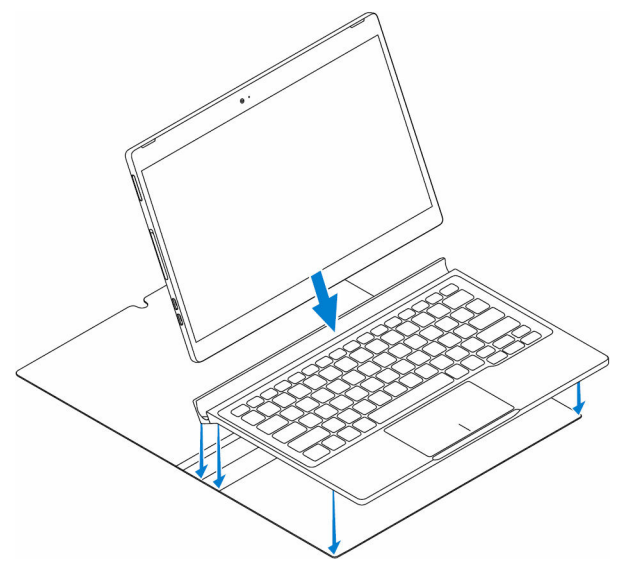

**EXAGE :** Le rétro-éclairage du clavier se met sous tension pendant 2 secondes lorsque les broches de la station d'accueil de la tablette et celles du clavier s'alignent correctement.

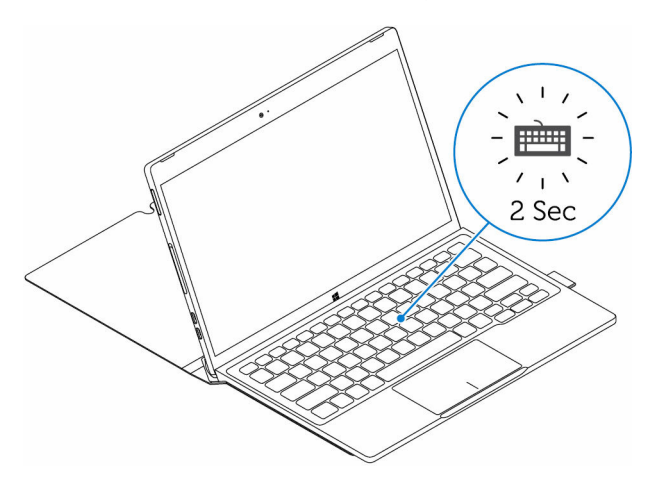

Fermez le Folio magnétique Dell Premier.

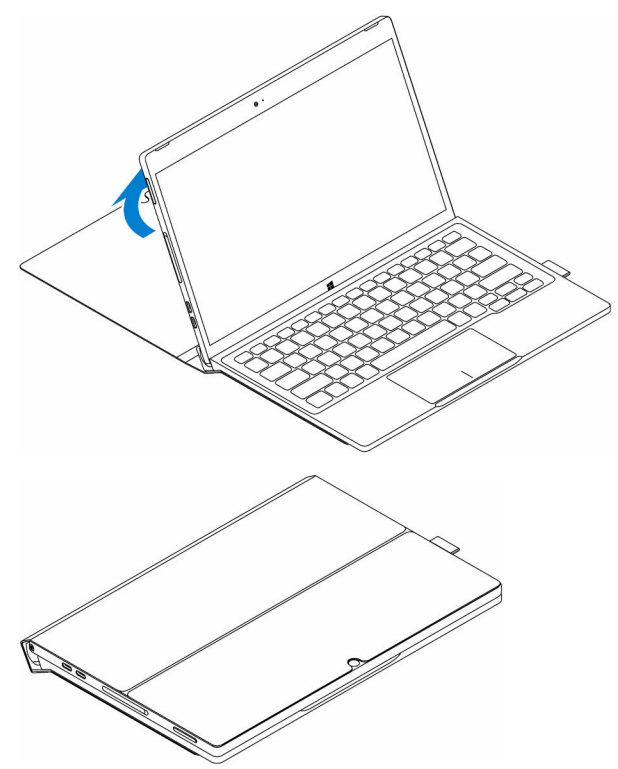

### <span id="page-26-0"></span>Détachement de votre tablette

1 Ouvrez le Folio magnétique Dell Premier.

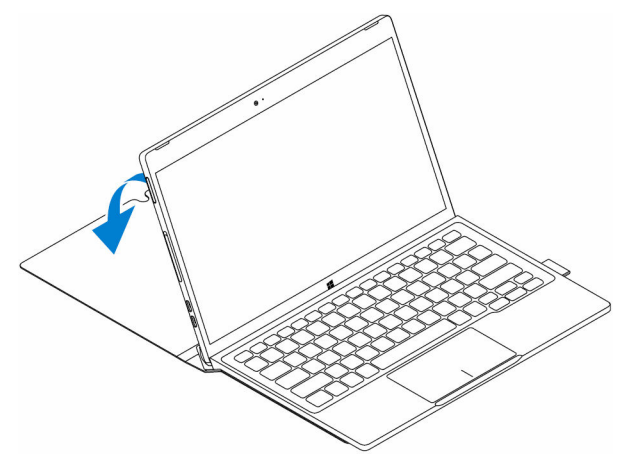

2 Faites glisser et soulevez la tablette pour la retirer du clavier et folio.

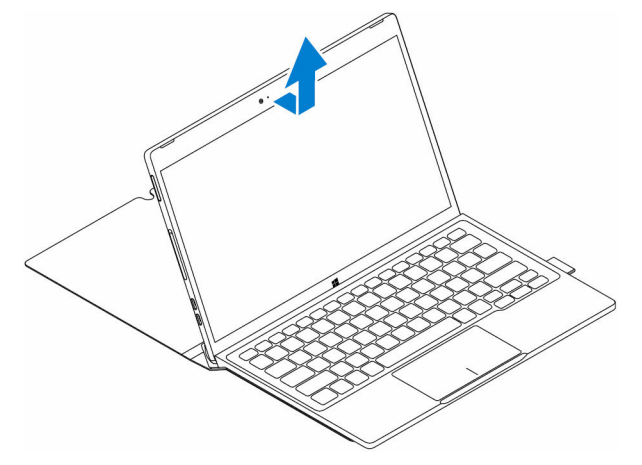

# <span id="page-27-0"></span>Accéder au programme de configuration du BIOS

## Avec le clavier

- 1 Connectez votre tablette à la station d'accueil pour clavier ou le connectez un clavier USB à votre tablette.
- 2 Appuyez sur le bouton d'alimentation pour mettre la tablette sous tension.
- **3** Lorsque le logo Dell s'affiche, appuyez sur la touche F2.

## Sans clavier

- 1 Appuyez sur le bouton d'alimentation pour mettre la tablette sous tension.
- 2 Appuyez de manière prolongée sur le bouton Augmenter le volume lorsque le logo Dell s'affiche à l'écran.
- 3 Lorsque le menu F12 sélection du mode de démarrage s'affiche, sélectionnez Configuration du BIOS à l'aide du bouton d'augmentation du volume.
- 4 Appuyez sur le bouton Augmenter le volume pour entrer dans le programme de configuration du BIOS.

# <span id="page-28-0"></span>Caractéristiques

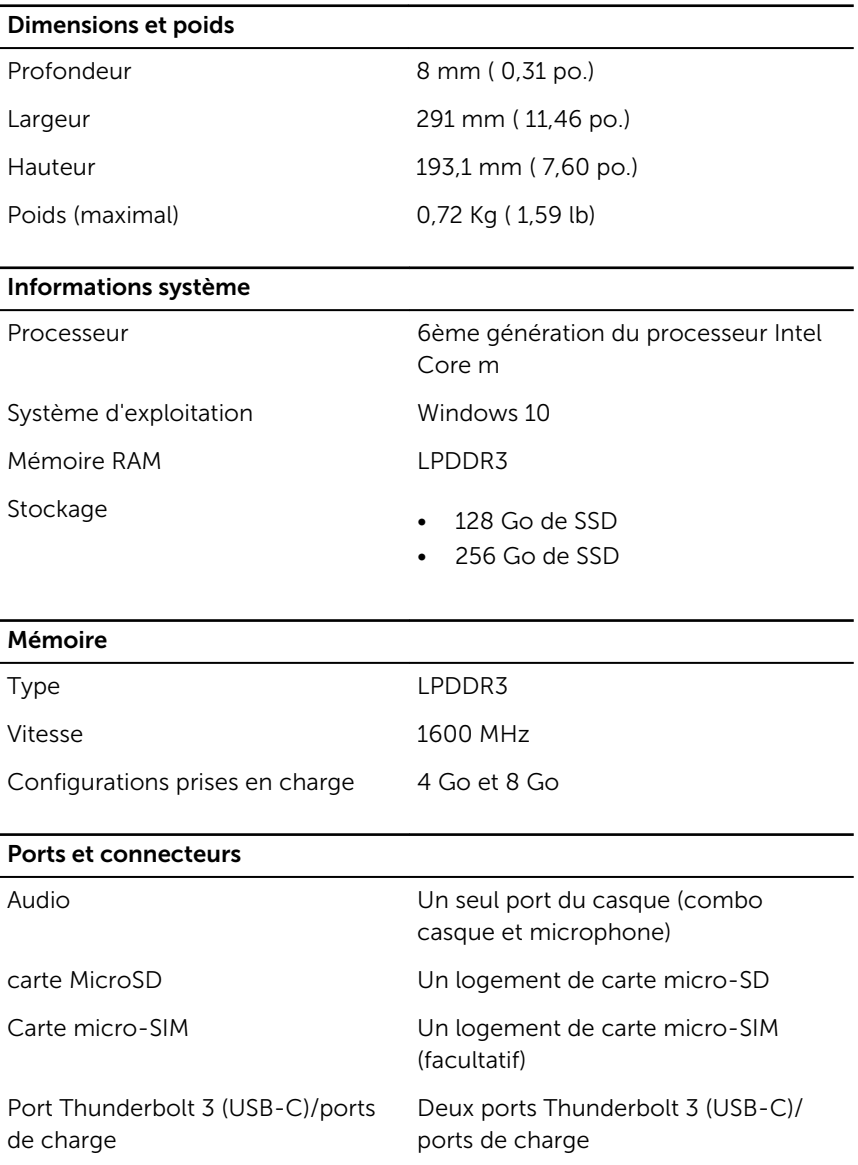

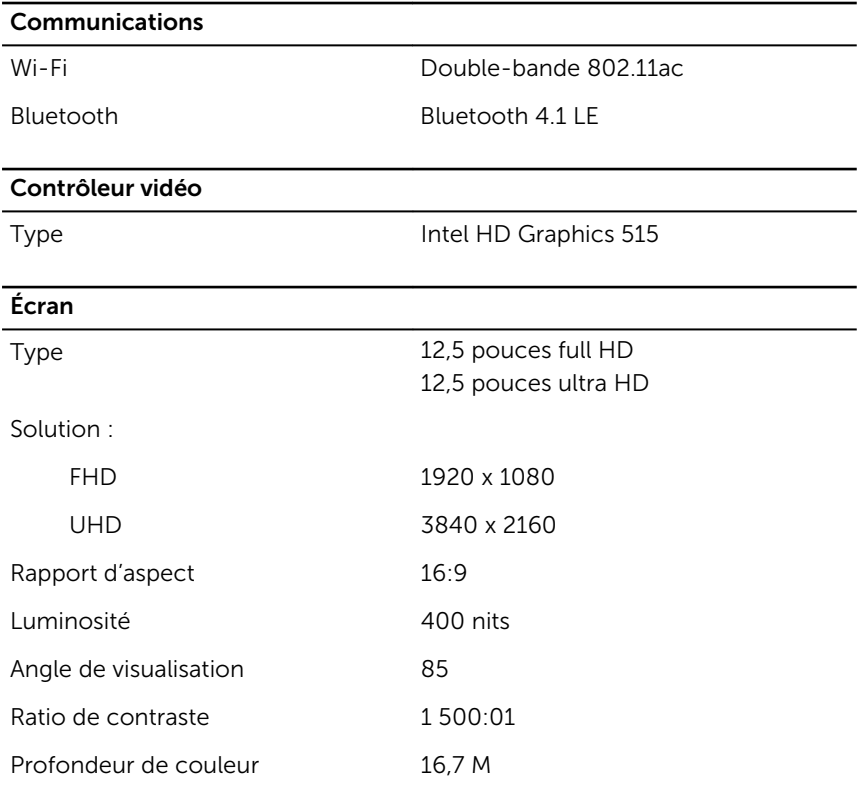

#### Caméra

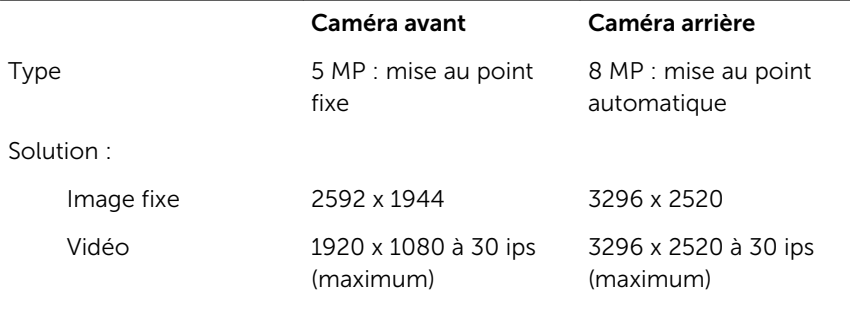

### adaptateur d'alimentation

Tension d'entrée 120 VCA-240 VCA

Fréquence en entrée 50 Hz-60 Hz

30

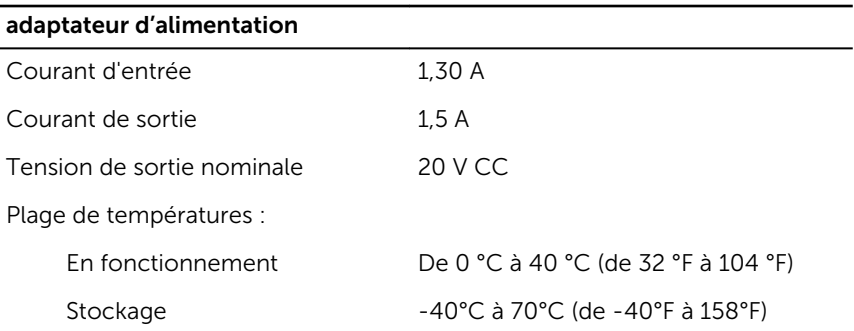

#### Exigences environnementales

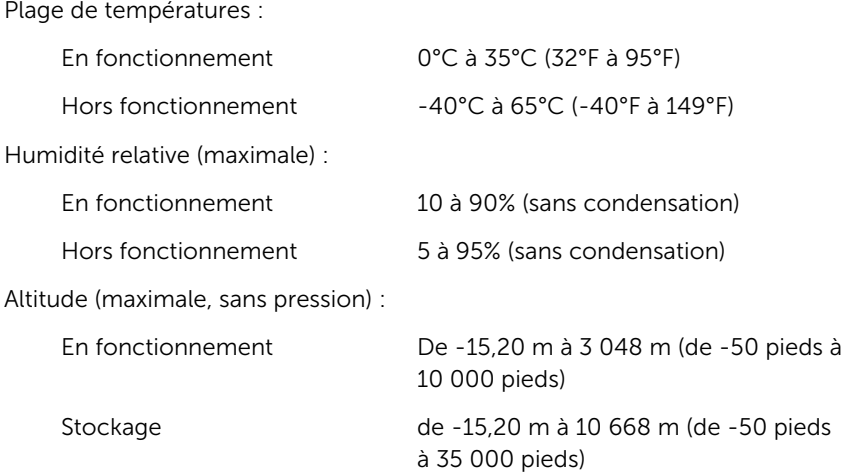

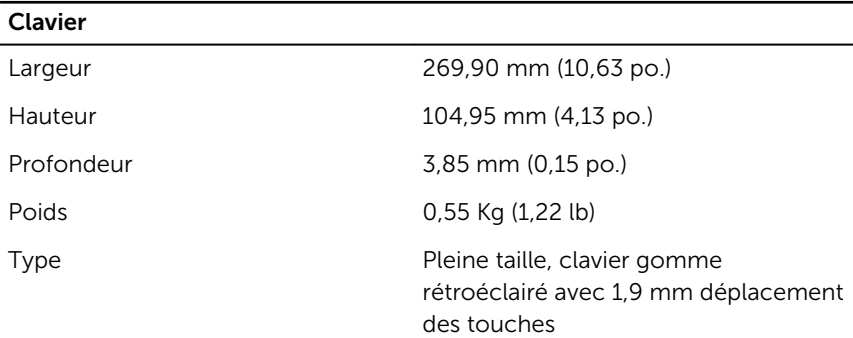

# <span id="page-31-0"></span>Dépannage

### Problème de batterie

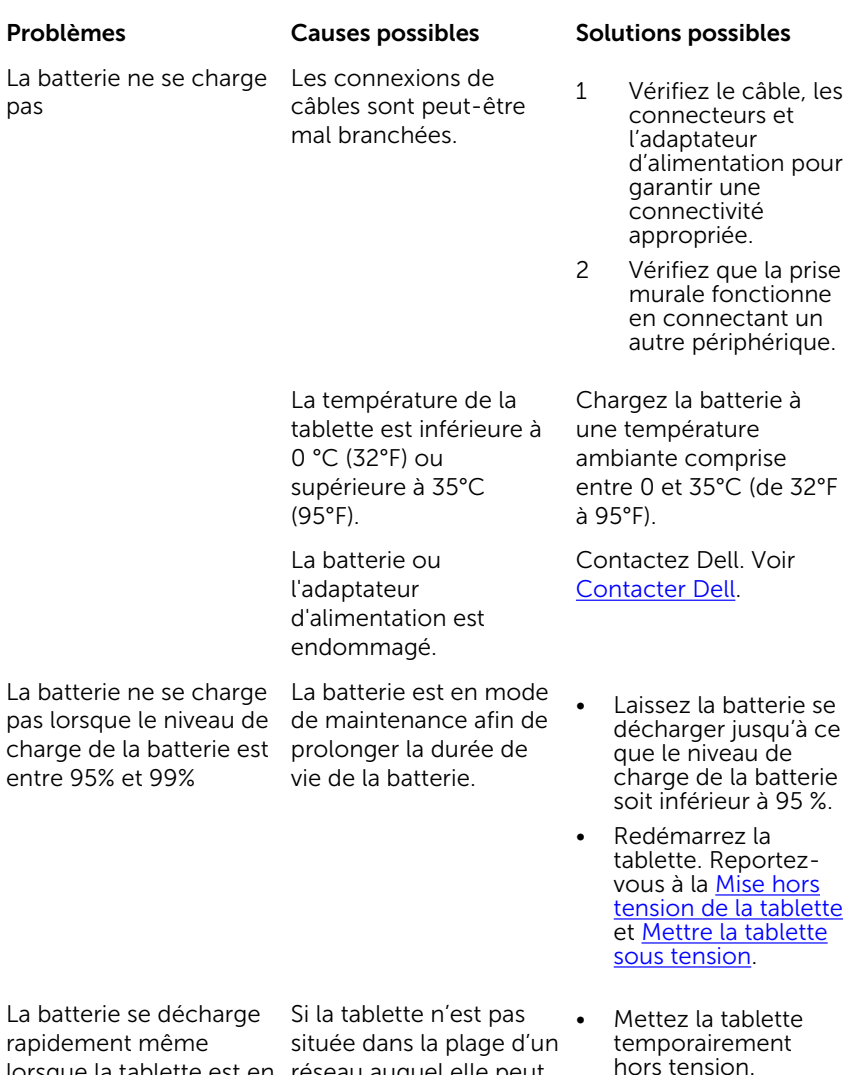

lorsque la tablette est en réseau auquel elle peut

se connecter, la tablette • • Déplacez la tablette dans la plage d'un

mode veille

continue d'émettre des signaux pour localiser une station de base et décharge la batterie.

réseau auquel elle peut se connecter, ou désactivez temporairement la connexion sans fil de votre tablette.

- Désactivez les connexions Wi-Fi ou haut débit mobile lorsque la tablette n'est pas dans la couverture de réseaux sans fil.
- Activez le mode avion.
- Appuyez sur le bouton d'alimentation et maintenez-le enfoncé pendant 10 secondes pour forcer l'arrêt de la tablette, et forcer le système d'obtenir un nouveau point de référence pour le niveau de charge de la batterie (ne suivez pas la procédure d'arrêt standard de Windows).
- Effectuez un cycle de batterie pleine charge/décharge pour recalibrer la valeur de charge de la batterie, par le chargement de la tablette jusqu'à ce que la batterie soit complètement chargée et utilisez la puissance de batterie jusqu'à ce que la tablette s'arrête d'ellemême.

Les valeurs de charge de la batterie sont inexactes

La batterie est complètement chargée (le niveau de charge de la batterie est à 100 %) mais le voyant d'état de chargement de la batterie est allumé

Le niveau de charge de la batterie passe de 90 % à 100 % lorsque la batterie est en charge.

### <span id="page-33-0"></span>Problème de réseau

Internet

#### Problèmes Causes possibles Solutions possibles

Pas de connexion sans<br>fil

#### • Vérifiez que la liaison sans fil est activée. Voir [Paramètres Wi-](#page-16-0)[Fi](#page-16-0).

Essayez de vous rapprocher du point d'accès sans fil.

Lenteur des connexions L'intensité du signal est

insuffisante.

Impossible de s'associer à un appareil Bluetooth • Vérifiez que

Contactez votre fournisseur d'accès Internet (FAI).

- Bluetooth est activé à la fois sur la tablette et le périphérique auquel vous souhaitez associer votre tablette.
- Assurez-vous qu'ils sont à portée de connexion Bluetooth.

### Problème de l'écran tactile

L'écran tactile réagit L'écran de la calle reagne de l'écran est sale.<br>L'écran est sale.

Un capot de protection peut empêcher la reconnaissance de vos saisies par la tablette.

Problèmes Causes possibles Solutions possibles

• Imbibez un chiffon doux, non pelucheux, avec de l'eau ou une solution de nettoyage pour écrans et nettoyez la surface de la tablette jusqu'à ce qu'elle soit propre. Veillez à ne pas laisser l'eau du chiffon s'infiltrer à l'intérieur des ports de la tablette et

autour du bouton Windows.

• Imbibez un chiffon doux, non pelucheux, avec de l'eau ou une solution de nettoyage pour écrans et nettoyez la surface de la tablette jusqu'à ce qu'elle soit propre. Veillez à ne pas laisser l'eau du chiffon s'infiltrer à l'intérieur des ports de la tablette et autour du bouton Windows.

### <span id="page-34-0"></span>Problème du système

La tablette ne se met pas sous tension

La batterie est complètement déchargée.

#### Problèmes Causes possibles Solutions possibles

- Chargez la tablette pendant au moins 4 heures.
- Appuyez et maintenez enfoncé le bouton d'alimentation pendant 2 secondes.

Appuyez sur le bouton d'alimentation et maintenez-le enfoncé pendant 10 secondes pour forcer l'arrêt de la tablette.

La tablette se verrouille and the Appuyez sur le bouton d'alimentation et maintenez-le enfoncé pendant 10 secondes pour forcer l'arrêt de la tablette.

La tablette ne se met pas hors tension

La tablette ne répond pas ou se réagit de façon inattendue

Tablette ne peut pas démarrer dans Windows

Le logiciel ou la fonctionnalité ne fonctionne pas normalement

- Redémarrez la tablette. Reportezvous à [la mise hors](#page-15-0)  [tension de la tablette](#page-15-0)  et [Mettre la tablette](#page-9-0) [sous tension](#page-9-0).
- Réinitialiser la tablette. Reportezvous à la [réinitialisation votre](#page-20-0)  [tablette.](#page-20-0)

Contactez le service de support Dell. Rendezvous sur

#### www.dell.com/support.

Les mises à jour de logiciels peuvent avoir été téléchargées en arrière-plan. Redémarrez la tablette.

# <span id="page-36-0"></span>Obtention d'aide

## Ressources d'aide en libre-service

Vous pouvez obtenir des informations et de l'aide sur les produits et services Dell en utilisant ces ressources en libre-service :

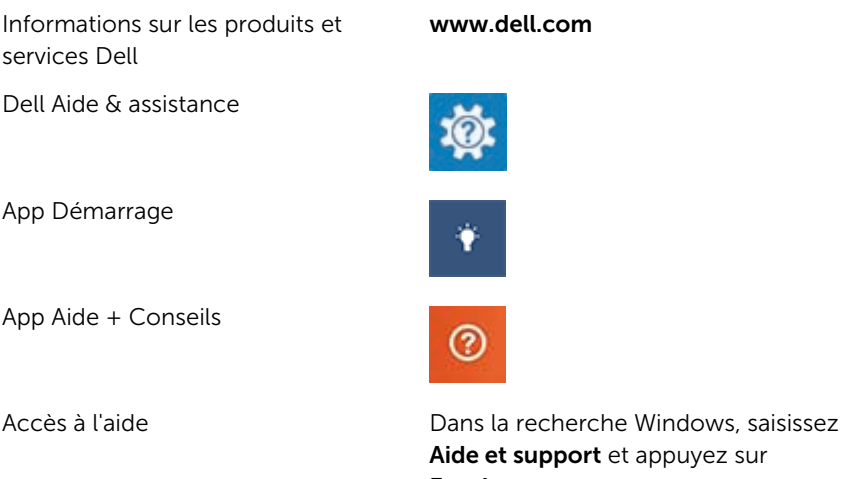

de et support et appuyez sur Entrée.

www.dell.com/support/windows

Aide en ligne pour système d'exploitation

Informations de dépannage, manuels www.dell.com/support utilisateur, instructions sur l'installation, caractéristiques des produits, blogs d'aide technique, pilotes, mises à jour logicielles, etc.

Pour en savoir plus sur votre système Voir *Me and My Dell (Mon Dell et*  d'exploitation, la configuration et l'utilisation de votre ordinateur, la sauvegarde des données, etc.

*moi)* sur le site www.dell.com/ support/manuals.

# <span id="page-37-0"></span>Contacter Dell

Pour prendre contact avec Dell pour des questions commerciales, de support technique ou de service clientèle :

- 1 Rendez-vous sur www.dell.com/contactdell
- 2 Rechercher votre pays ou région dans le menu déroulant Choisissez un pays ou une région situé au bas de la page.
- **3** Cliquez sur le lien de service ou support approprié en fonction de vos besoins ou choisissez la méthode qui vous convient le mieux pour prendre contact avec Dell.

Dell fournit plusieurs options de support et de service en ligne et téléphoniques. La disponibilité varie en fonction du pays et du produit, et certains services peuvent ne pas être disponibles dans votre région.

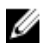

**REMARQUE :** Si vous ne disposez pas d'une connexion Internet, les informations de contact figurent sur votre facture d'achat, le bordereau de colisage, la facture ou le catalogue des produits Dell.

# <span id="page-38-0"></span>Localisation du numéro de service et code de service express

Vous devez fournir le numéro de service et code de service express de votre tablette lorsque vous contactez le service Dell pour obtenir une assistance clientèle ou technique.

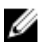

REMARQUE : Les systèmes téléphoniques vous invitent à saisir le code de service express qui permet le routage votre appel efficacement.

Le numéro de service et le code de service express pour votre tablette sont situés sur une étiquette apposée au-dessous de la tablette.

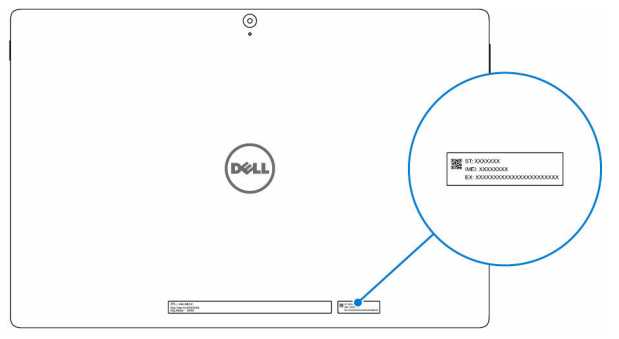